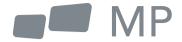

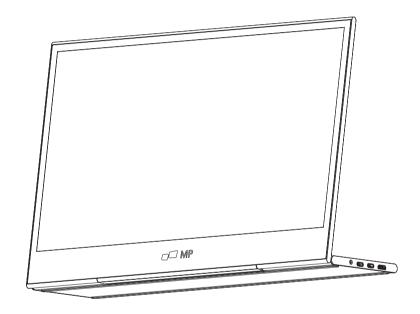

User's Manual

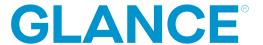

For Anywhere Work Takes You

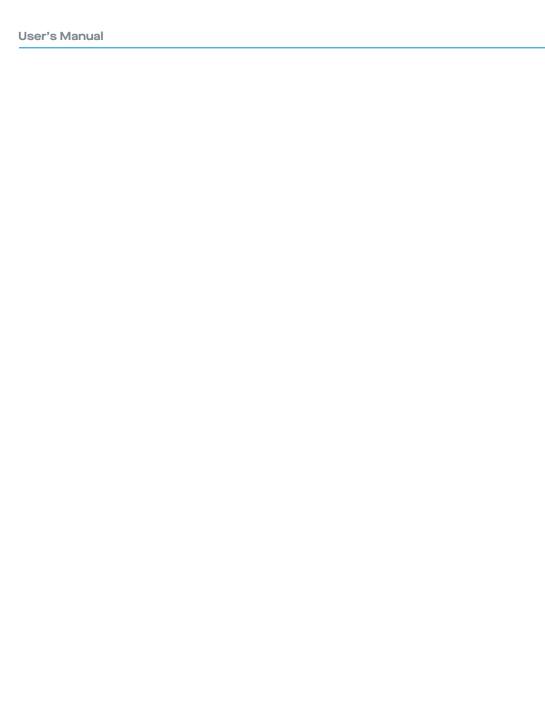

## **Safety Precautions**

- 1. Read all warnings and follow all instructions. Keep this user guide for later reference.
- Do not use this device near water. To reduce the risk of fire or electric shock. do not expose the device to moisture.
- Do not place the device on an uneven or unstable surface. The device may fall over resulting in an injury or malfunction.
- 4. Avoid exposing the device to direct sunlight or other sources of sustained heat.
- 5. Always use genuine INNOCN components to ensure safety and product performance.
- To avoid the risk of electric shock or component damage. switch off the power before connecting other components to the display.
- Disconnect the power plug from the AC outlet if the device will not be used for a long period of time.
- **8.** When connecting to a power outlet. DO NOT remove the grounding prong. Please ensure grounding prongs are NEVER REMOVED.
- **9.** Place the device in a well-ventilated area. Do not place anything on the device that prevents heat dissipation.
- 10. The power adaptor must be replaced when using different voltage from that specified in the User Guide. For more information. please contact us.
- 11. Do not overload power strips and extension cords. Overloading can result in fire or electric shock.
- **12.** Do not apply pressure to the screen. Excessive pressure may cause permanent damage to the display.
- 13. Plastic bags can be dangerous. Keep plastic bags away from babies and children to avoid danger of suffocation.
- 14. Do not attempt to repair the product by yourself. Opening the back cover may expose you to high voltages. the risk of electric shock, and other hazards. If repair is required, please contact us anytime.
- **15.** If there are visual smoke or sparks, unplug the power cord and contact us. Do not try to repair the product yourself.
- **16.** To avoid risk of electric shock . do not touch the power plug and ports with wet hands.

# **Table of content**

| What is in the box                   |  |
|--------------------------------------|--|
| Adjustable angle                     |  |
| Connect the monitor to your computer |  |
| External controls —                  |  |
| OSD(On-Screen Display) Menu          |  |
| OSD                                  |  |
| Specifications                       |  |
| Troubleshooting                      |  |

#### What is in the box

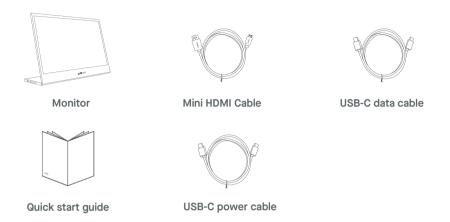

# Adjustable angle 0° ~ 180°

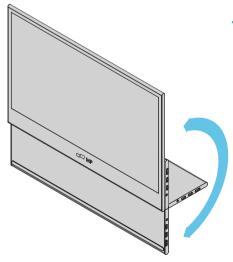

- Take out the monitor from the packaging and place it on a stable and level workspace.
- 2. Open or close the base. The viewing angle of the monitor can be adjusted using the stand. (As shown below, adjustable angle 0° ~ 180°)

Mobilepixels.us O1

### Connect the monitor to your computer

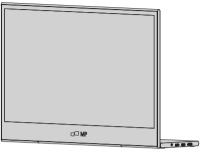

- Plug the adaptor of you monitor into a nearby electrical outlet.
- 2. Use the adaptor to connect to the monitor'S Port 2.
- Connect Type-C Cable (Only Type-C-input model)

computer.

- (Only Type-C-Input model)

  a. Connect the Type-C Cable to the
- 4. Conner Mini HDMI Cable (One HDMI-input model)
  - a. Connect the Mini HDMI cable to the computer.

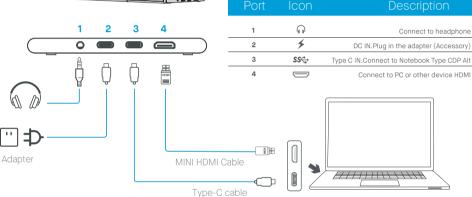

\*Please make sure to use the original MobilePixels accessories in order to preserve the quality-aspects.

#### **External controls**

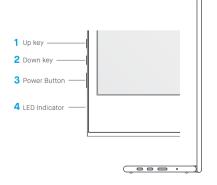

| No. | Icon | Item          | Description                                                                                                    |
|-----|------|---------------|----------------------------------------------------------------------------------------------------|
| 1   | ^    | Up/Hot Key    | a.Press this button to select the desired item when in OSD menu.      b.Long press this button to adjust the volume. |
|     |      |               | Press this button to select the desired item                                                                         |
| 2   | 2 🗸  | Down          | when in OSD menu.                                                                                                    |
| 3   | ტ    | Power Button  | Long press for 3 sec to turn on/off Monitor.                                                                         |
| 4   | •    | LED Indicator | Blue indicates power on. Blinking Blue indicates standby mode.                                                       |
|     |      |               |                                                                                                    |

O2 Mobilepixels.us

# OSD(On-Screen Display) Menu

#### Powering On & Off

Press and hold the power button for 3 seconds to turn the monitor ON and off. The monitor will enter power saving mode when turned on unless is a suitable device connected.

#### Volume Up & Down

Press and hold the .& .up button to enter Volume Adjustment.

Then adjust the volume with the  $\triangle$  &  $\blacksquare$  Up button (volume increase) and Down button (volume decrease).

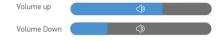

# Backlight Volume Contrast Saturation Femperature Signal EyeCureMode EyeCureMode Fig. 1 Fig. 1 Fig. 2 Fig. 2 Fig. 2 Fig. 2 Fig. 3 Fig. 4 Fig. 4

#### Quick Menu Backlight

- 1 Press any key to enter the quick menu.
- 2 Using the ▲Up button, select Backlight from the menu."
- 3 Use the ▲ Up and ▼ Down buttons to adjust the backlight between 0-100.
- 4 Press Power button to confirm and exit the menu, or wait 3seconds without pressing any button."

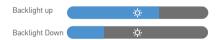

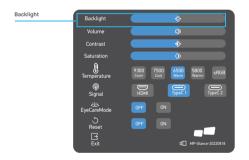

#### Input source

- 1 Press any key to enter the guick menu.
- 2 Using the power button open Input Source from quick menu, to select a USB-C or Mini-HDMI input source."
- 3 When you are done, use the Power button to confirm and exit."

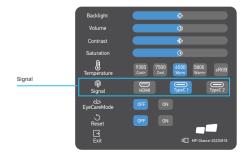

Mobilepixels.us 03

#### **OSD**

#### Powering On I Off

▼ Down buttons to navigate the OSD menus, and power button to confirm selection."

#### Contrast

- 1 Press any key to enter the guick menu.
- 2 Using the ▲ Up button, select Contrast from the menu."
- 3 Use the ▲ Up and ▼ Down buttons to adjust the Contrast between 0-100.
- 4 Press Power button to confirm and exit the menu, or wait 3 seconds without pressing any button."

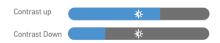

# Exit

Contrast

Backlight Volume

Saturation

Temperature

EyeCareMode

0

пП п

#### **Color Temperature Setting**

The colour temperature adjustment Warm-Normal-Cool corresponds to the colour temperature of 6500K,7500K,9300K and the User mode has a three.

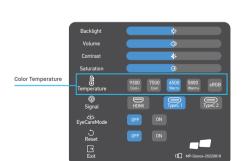

04

#### Saturation

- 1 Press any key to enter the quick menu.
- 2 Using the ▲Up button, select Backlight from the menu."
- 3 Use the ▲ Up and ▼ Down buttons to adjust the Backlight between 0-100.
- 4 Press Power button to confirm and exit the menu, or wait 3 seconds without pressing any button."

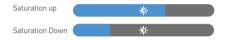

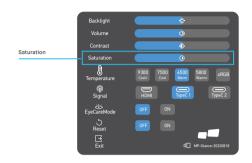

#### **Eye Care Mode**

- 1 Press any key to enter the quick menu.
- 2 Using the power button open Eye Care Mode from quick menu.
- **3** When you are done, use the Power button to confirm and exit.

#### Reset

- 1 Press any key to enter the quick menu.
- 2 Using the power button open Reset from quick menu.
- **3** When you are done, use the Power button to confirm and exit.

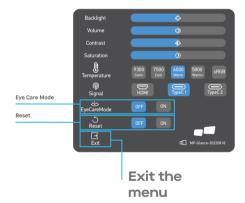

Mobilepixels.us 05

# **Specifications**

| Model                  | E1SN2F-C                |
|------------------------|-------------------------|
| Dimensions Size        | 362(W)x240(H)x15.6(D)mm |
| Net Weight             | 1.1kg                   |
| Display Brightness     | 300(typ)                |
| Colours                | 16.2M                   |
| Contrast Ratio         | 800:1                   |
| Native Aspect Ratio    | 16:9                    |
| Panel Type             | IPS                     |
| Refresh Rate           | 60Hz                    |
| Resolution             | FHD (1920x1080)         |
| Size                   | 15.6"                   |
| Viewing Angle          | 170°(H)x170°(V)         |
| Inputs HDM1(1.4)       | 1                       |
| USB Type-C             | 2                       |
| Outputs Headphone Jack | Yes                     |
| Audio Speaker          | 1W*2                    |
| Power Consumption      | Typ. 8W                 |
| Standby Consumption    | 0.5W                    |

O6 Mobilepixels.us

# **Troubleshooting**

| Pro                                                         | Problem Troubleshooting advice |                                                                                                    |
|-------------------------------------------------------------|--------------------------------|----------------------------------------------------------------------------------------------------|
| No<br>video<br>picture                                      | Blue<br>LED                    | Using the OSD, adjust brightness and contrast to maximum or reset to their default.  Make sure the correct input source is selected through the input source menu.                                                                                                    |
|                                                             | No<br>LED                      | Make sure the video cable between the monitor and computer is connected properly and securely.  Use other electrical equipment to confirm that the power outlet is working properly.  Make sure the correct input source is selected through the input source menu.  Check the power switch. Long press 5 seconds to start the monitor.  Check if the power cord is properly connected to the monitor. |
|                                                             | Red<br>LED                     | Check if the video signal cable is properly connected at the back of the monitor.  Check if the video cable connector pins are bent or broken.  Check if the computer system is switched on."                                                                                                    |
| Missing pixels<br>spots and light<br>leaks on the<br>screen |                                | Turn off and on again.  Restore the monitor to factory settings.  Use OSD to adjust brightness and contrast.  Pixels that are permanently off are an inherent defect in LED technology.                                                                                                    |
| Display<br>when swit                                        | fails<br>tching                | Make sure that the video cables of the monitor and HDMI output device are properly connected.  Reset the monitor to factory settings.                                                                                                    |

Mobilepixels.us 07

# **Troubleshooting**

| Problem                                      | Troubleshooting advice                                                                                                    |
|----------------------------------------------|----------------------------------------------------------------------------------------------------|
| Picture is missing colours                   | Make sure the video cable connecting the monitor and the computer is properly connected.  Adjust custom R/ G/ B values. Colour in the colour menu of OSD.                                                                                                    |
| Screen image is too small                    | Restore the monitor to factory settings.                                                                                                    |
| OSD does not appear on the screen            | Turn off the monitor, disconnect and reconnect the power cord, and turn on the monitor.                                                                                                    |
| No picture, indicator light is red           | Check the signal source. Make sure the computer or phone is not sleep mode.  Check that the signal cable is properly inserted. Reconnect the signal cable if necessary.  Restart your computer or phone.                                                                                                    |
| The picture does not fill the entire screen. | Since the resolution of the same screen of the mobile phone can be re-scaled (aspect ratio), the display can be displayed in full screen.  Computer equipment can be set to 16:9 resolution, the display can be full screen display  Play a video source with a 16:9 video sources, and the monitor can display full screen. |

O8 Mobilepixels.us

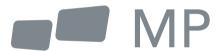